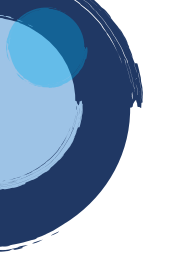

## **INSTRUCTIVO RENOVACIÓN VIRTUAL**

Para realizar el proceso de renovación, la Cámara de Comercio de Duitama ha implementado los trámites virtuales con el modelo de pagos en línea, a través de PSE (débito o crédito), o a través de la liquidación con código de barras para ser cancelado en oficinas del Banco Davivienda, corresponsal bancario Bancolombia y Punto Red País.

1. Para adelantar el proceso, debe ingresar a la página oficial de la Cámara de Comercio de Duitama:

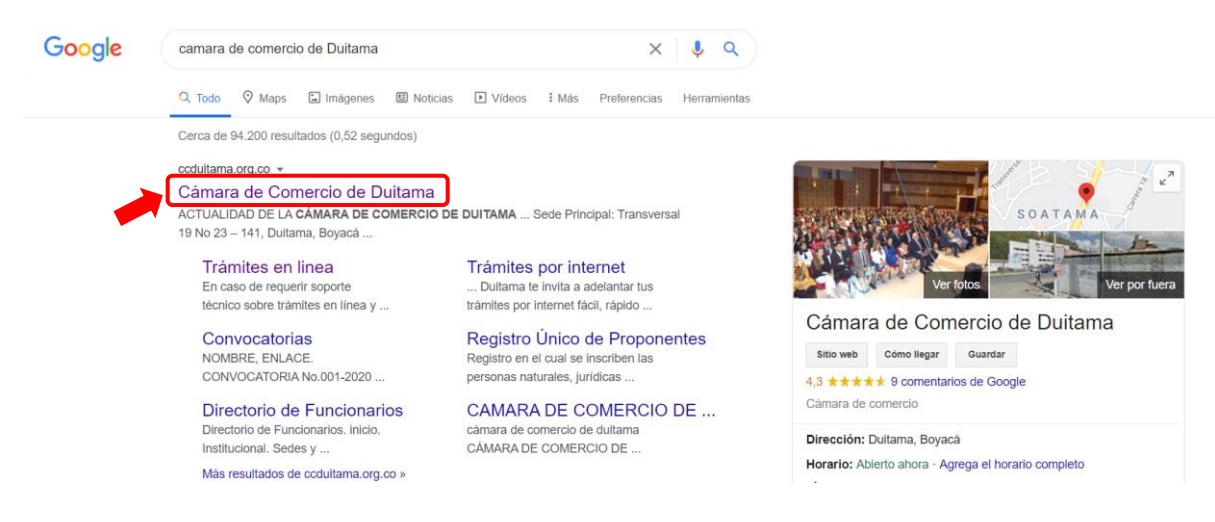

2. Diríjase a la opción de trámites en línea:

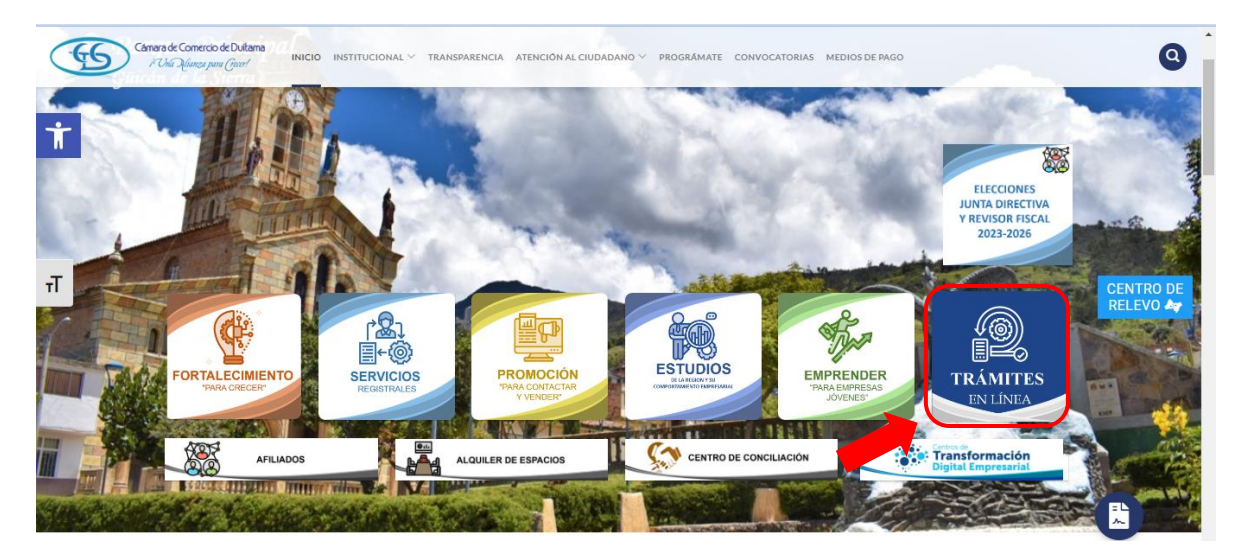

3. Seleccione la opción de renovaciones:

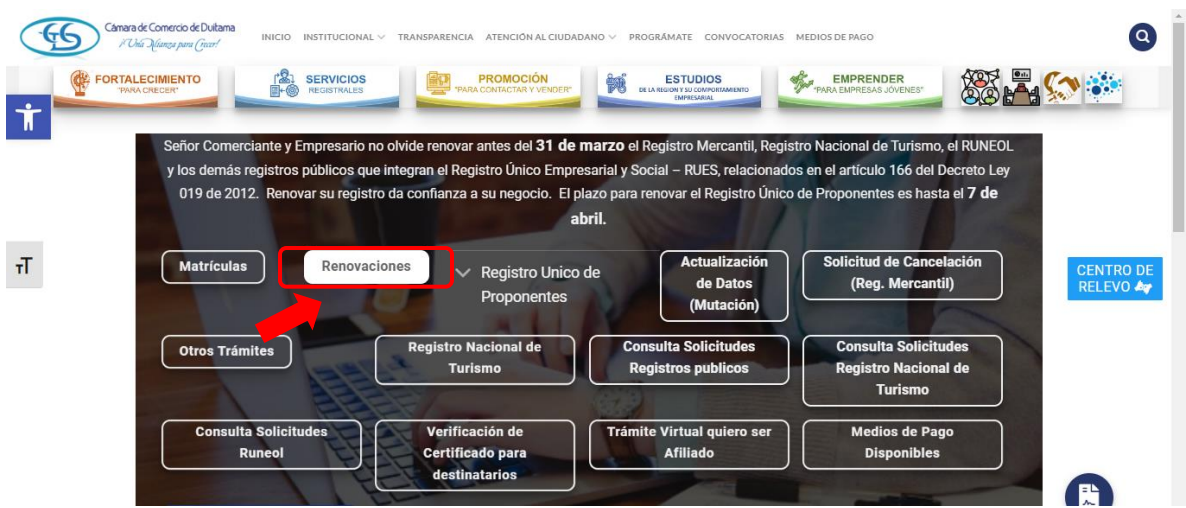

4. La página lo direcciona al Sistema Integrado de Información de la Cámara de Comercio de Duitama, debe seleccionar la opción registrarse para obtener el usuario y la contraseña de ingreso al sistema:

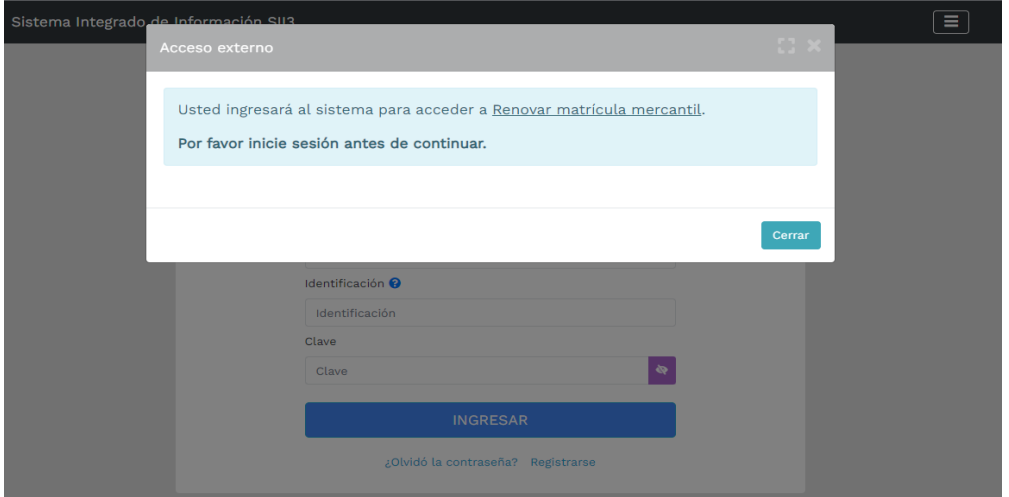

5. Indique su correo electrónico, número de documento de identidad y clave de acceso:

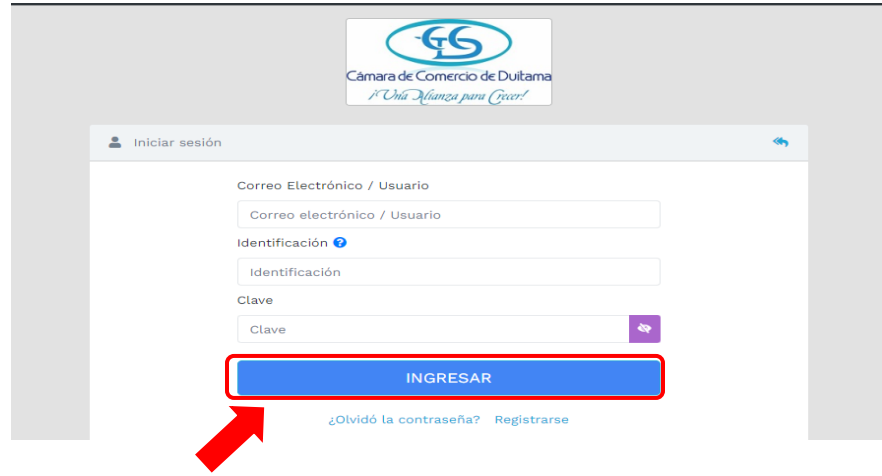

6. Una vez haya ingresado al sistema, digite el número de matrícula que desea renovar o el número de identificación o NIT y oprima el botón continuar

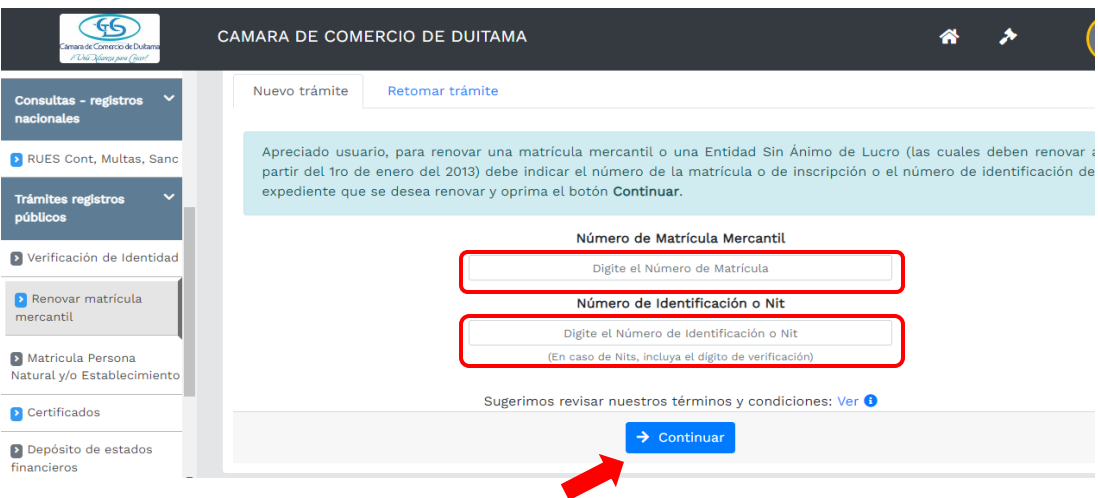

7. A continuación, el sistema le muestra las matrículas a renovar y los datos básicos de cada una de ellas. El sistema le solicitará, para cada matrícula y para cada año, **el valor de los activos con los cuales se deberá liquidar la renovación**.

Por lo cual, usted deberá diligenciar la casilla nuevos activos y posteriormente oprimir el botón Liquidar:

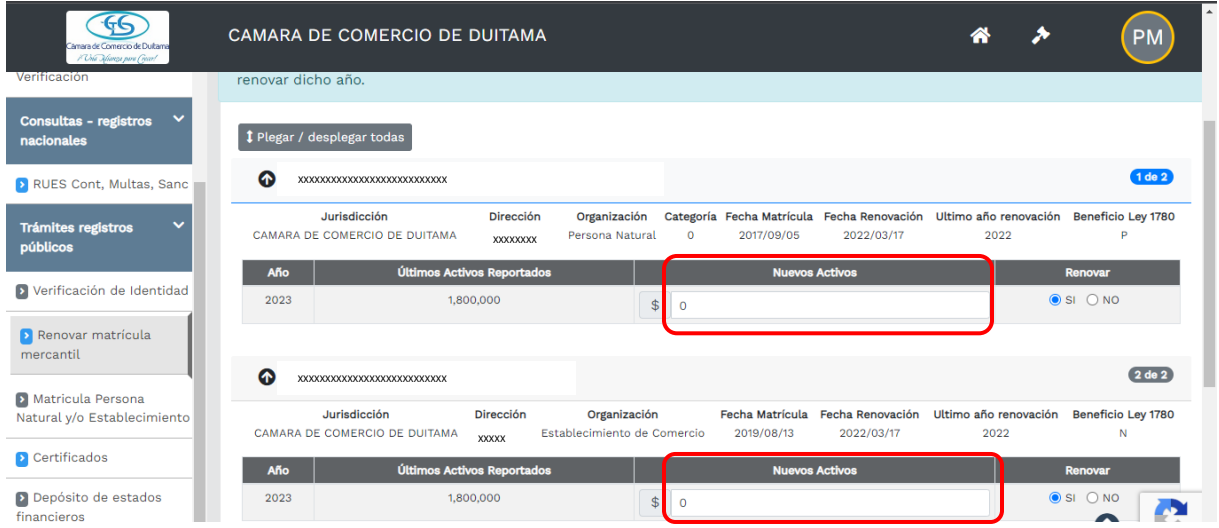

8. El sistema le indicará, que la liquidación ha sido grabada y le asignará un numero de recuperación: **Ejemplo: KYDUDD**. Verifique la liquidación realizada, si está de acuerdo con ella proceda a diligenciar los formularios.

**NOTA:** Con el número de recuperación (**Ejemplo: KYDUDD**), usted puede retomar en cualquier momento su trámite:

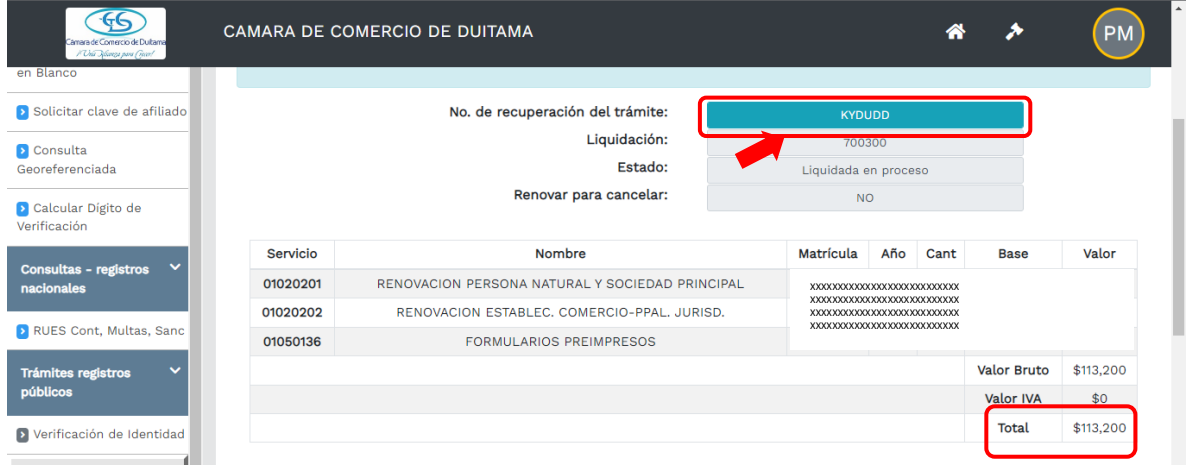

9. Deberá diligenciar los formularios de cada una de las matrículas involucradas. Para hacerlo de clic sobre la palabra **FORMULARIO** que aparece al frente de cada una de ellas:

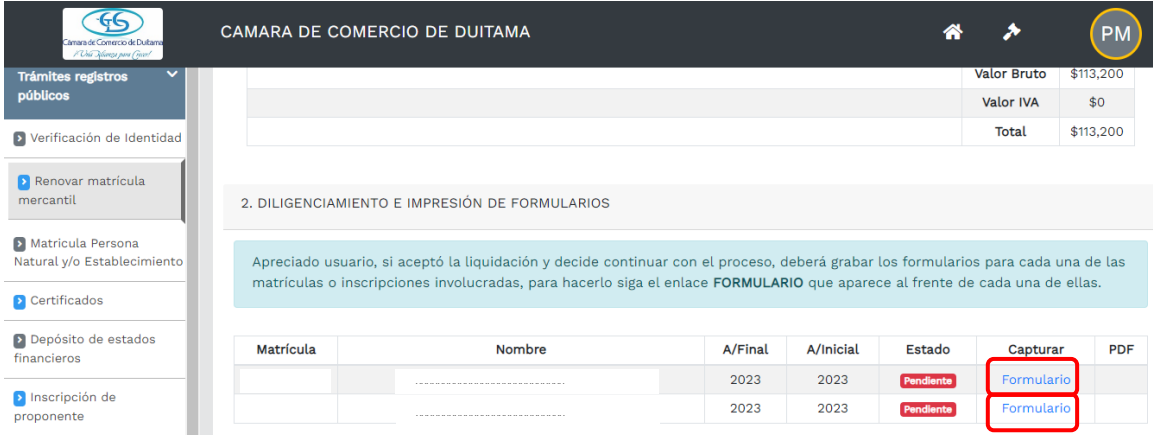

10.A continuación, se muestra el formulario de renovación. Usted deberá diligenciarlo en su totalidad.

Tenga en cuenta que los **campos sombreados NO son diligenciables** y los **campos marcados con color rojo son obligatorios**.

Al terminar, oprima el botón **GRABAR**. Si presenta alguna inconsistencia, el sistema le indicará de que se trata, para proceder a su correspondiente corrección:

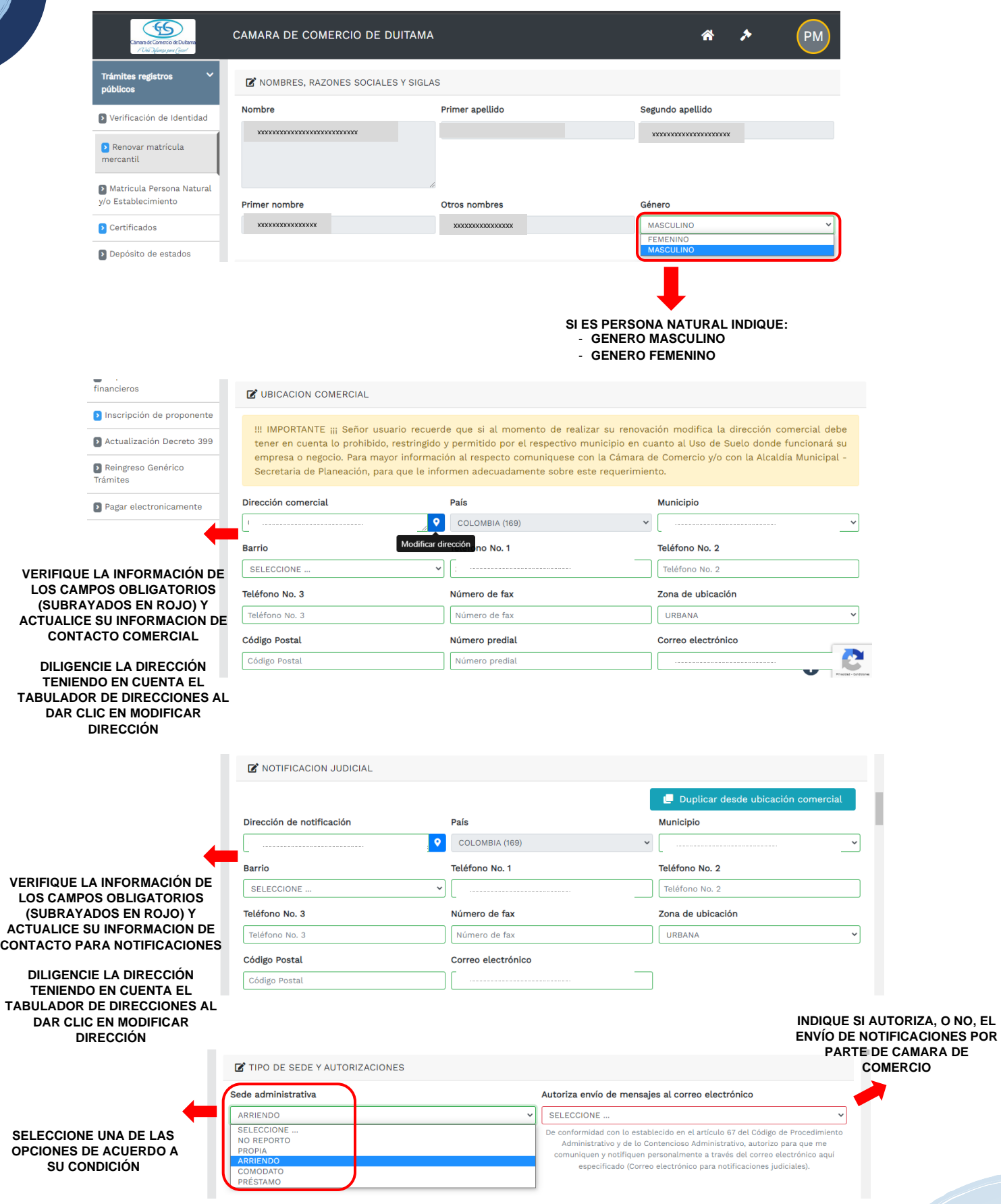

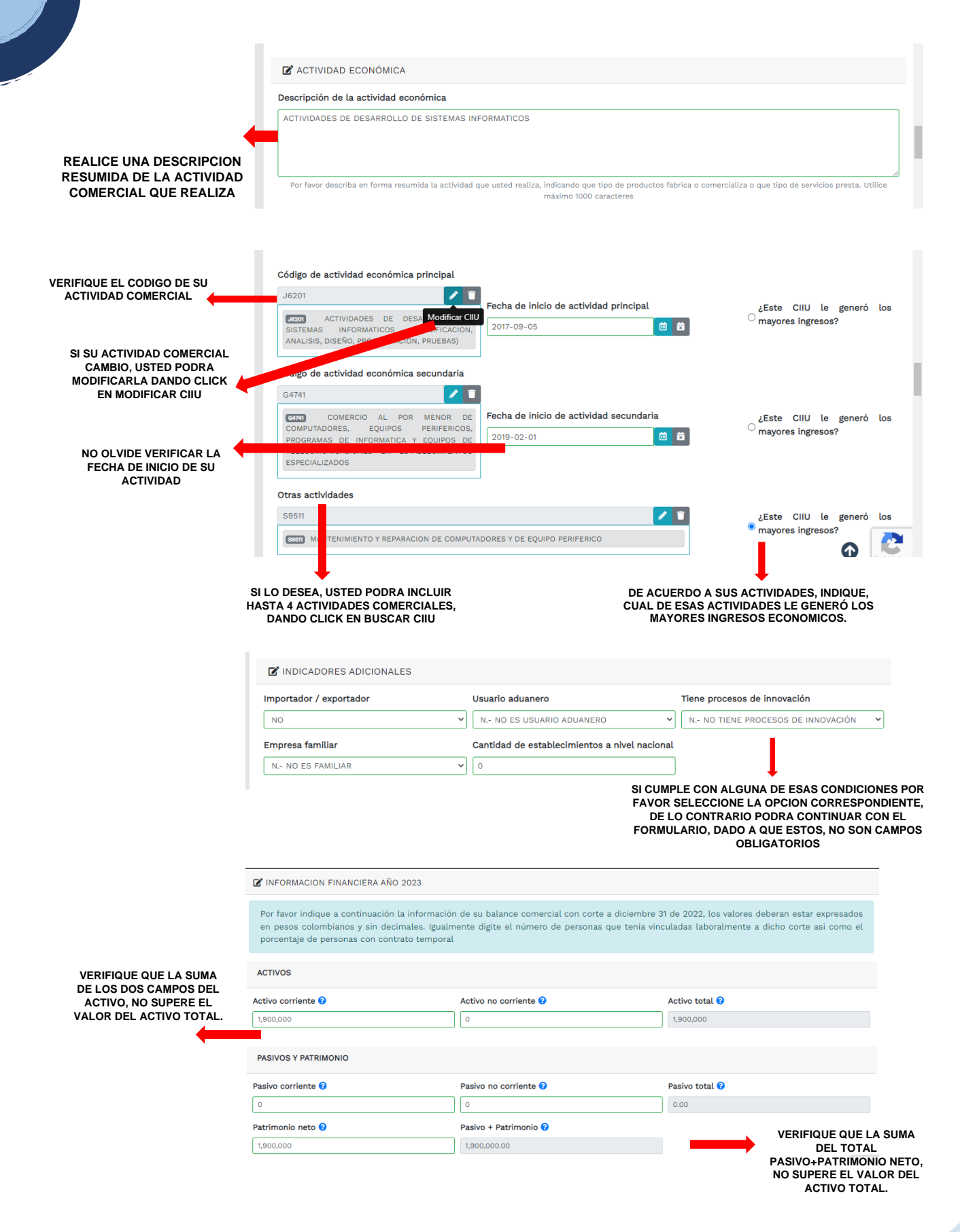

**6**

## Nota: Si tiene la información financiera completa, por favor diligénciela en su totalidad.

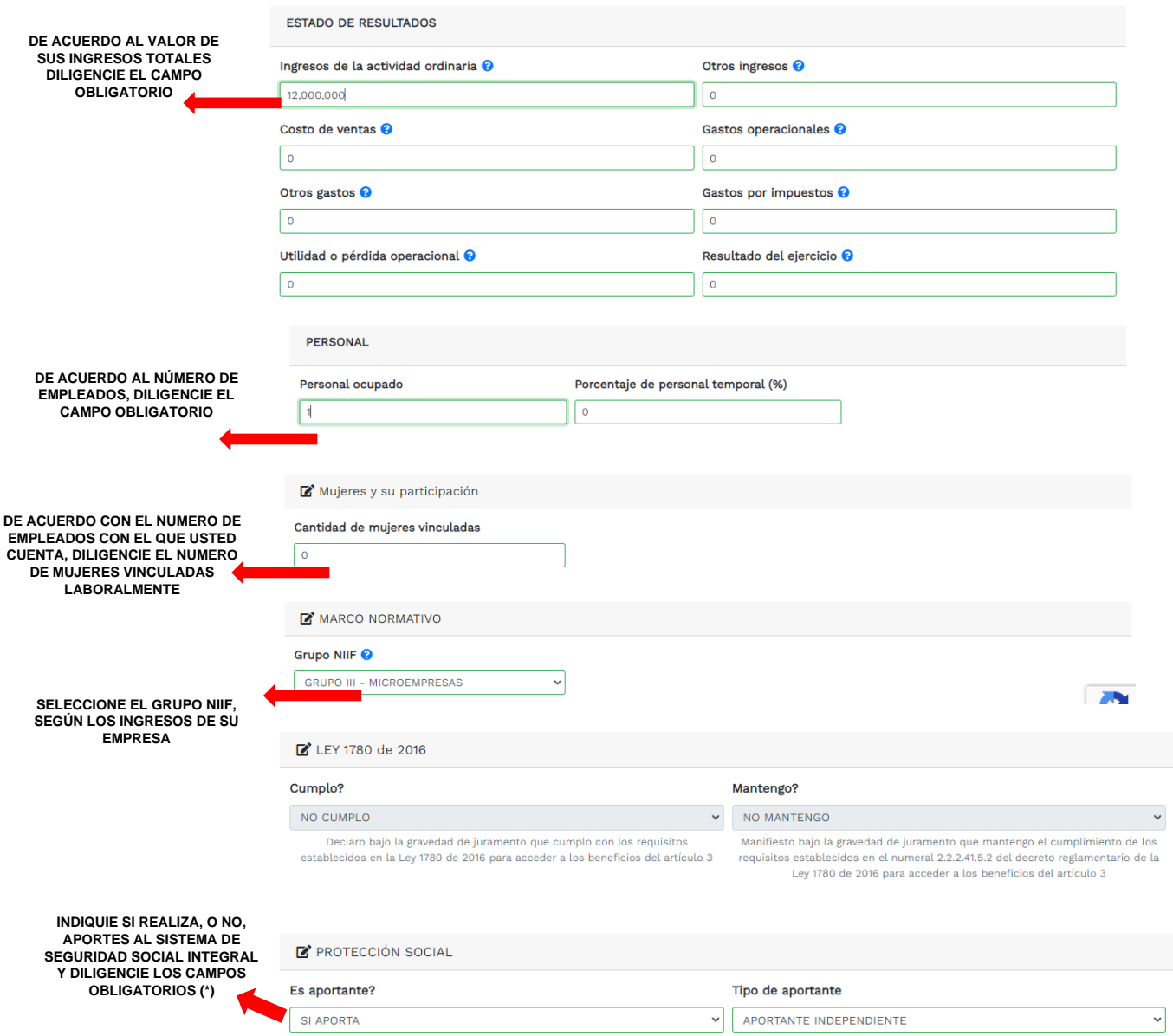

11.Finalmente, de clic en **ALMACENER.** Si presenta alguna inconsistencia, el sistema le indicará de que se trata, para proceder a su correspondiente corrección:

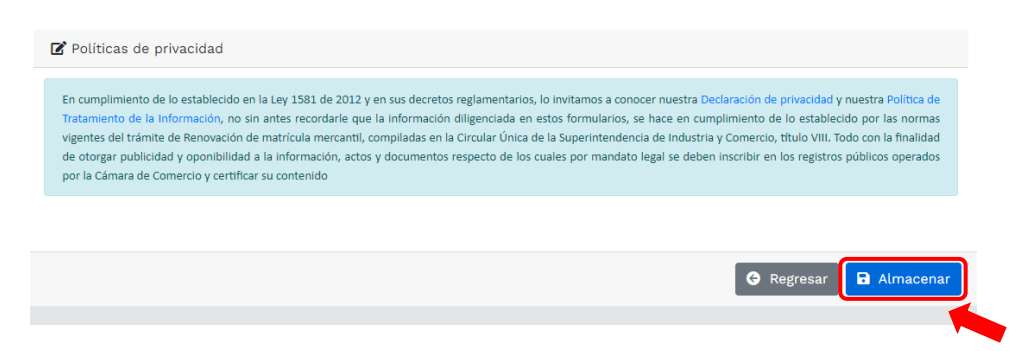

12.A continuación, verifique que el estado el formulario aparezca **GRABADO**:

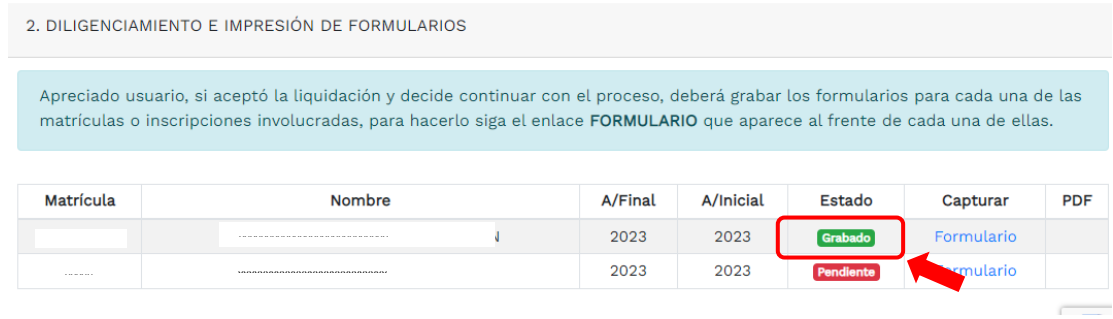

13.Ahora, deberá continuar con el proceso de grabado del formulario para el establecimiento de comercio (si aplica):

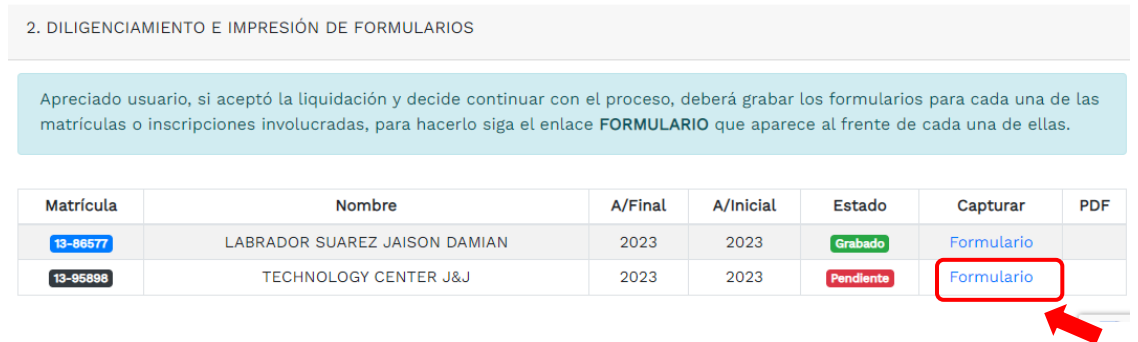

14.A continuación, se muestra el formulario de renovación. Usted deberá diligenciarlo en su totalidad.

Tenga en cuenta que los **campos sombreados NO son diligenciables** y los **campos marcados con rojo son obligatorios**.

## Al terminar, oprima el botón **GRABAR**. Si presenta alguna inconsistencia, el sistema le indicará de que se trata, para proceder a su correspondiente corrección:

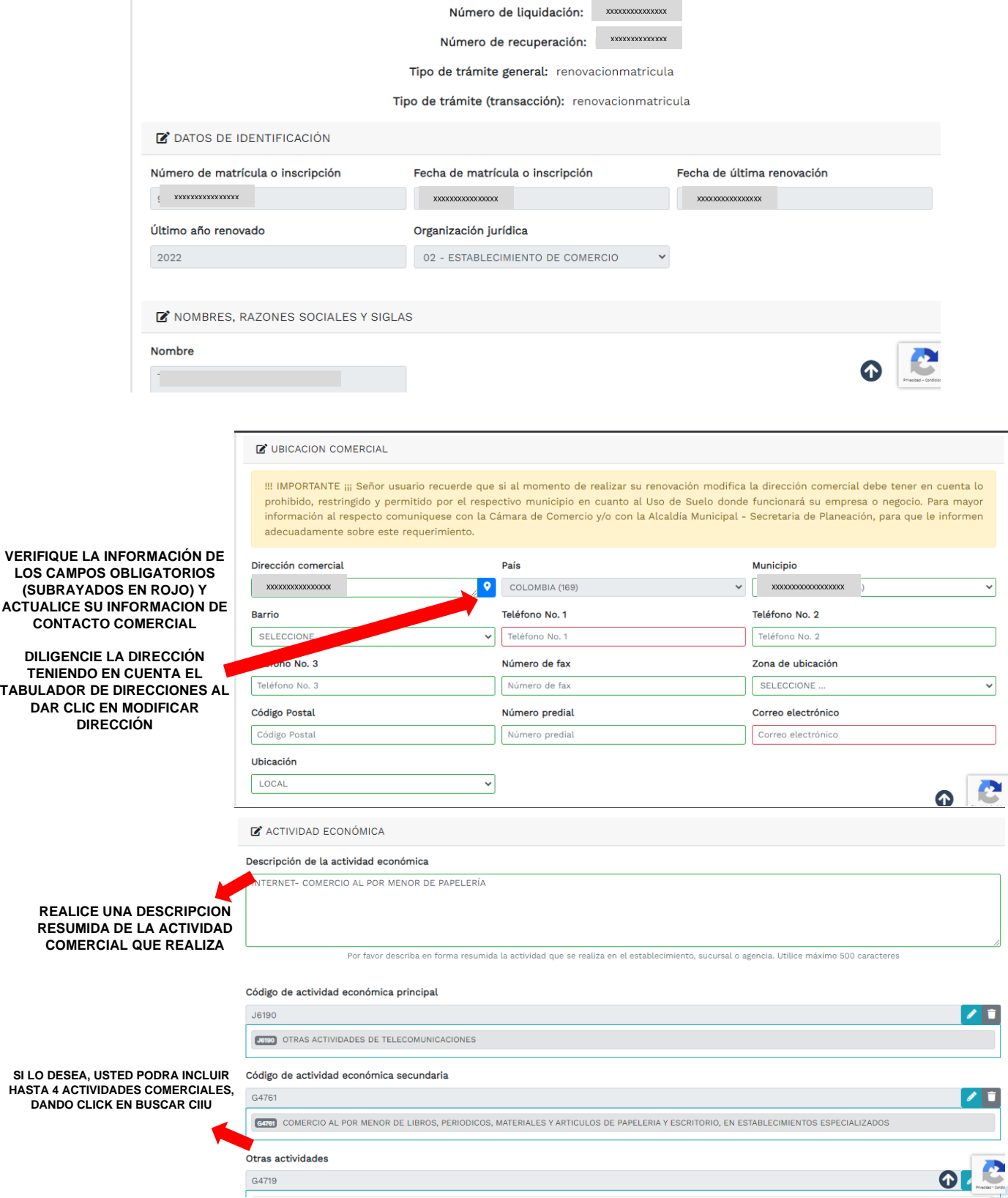

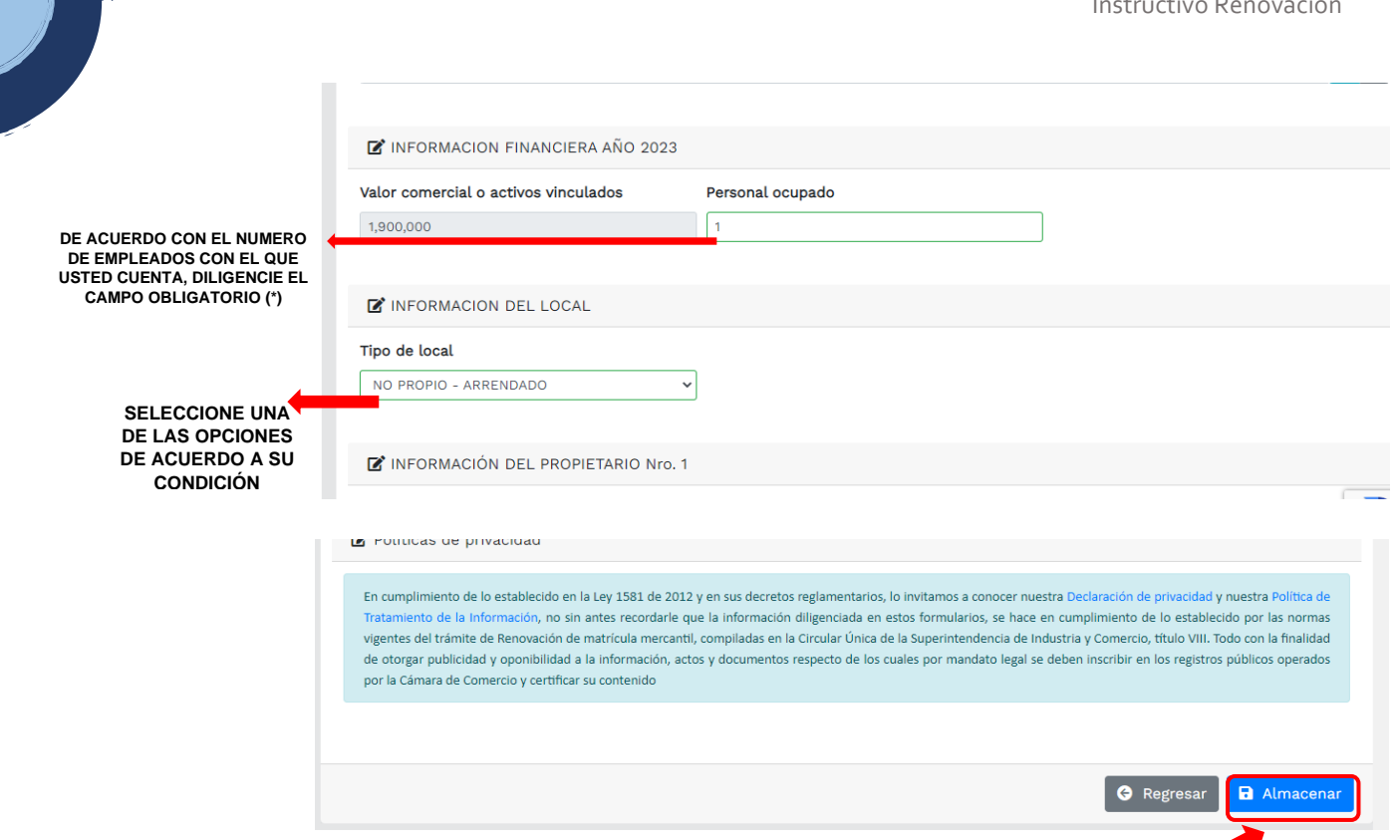

**NOTA:** Si al dar click en **GRABAR** presenta alguna inconsistencia, el sistema le indicará de que se trata, para proceder a su correspondiente corrección. **Finalmente, verifique que el estado de los formularios aparezca GRABADO**:

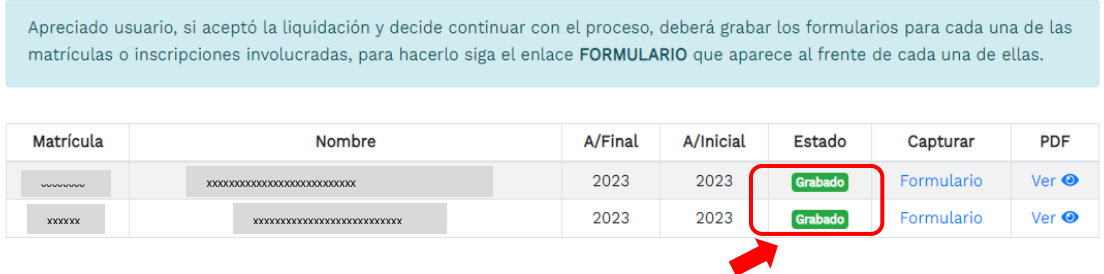

15.Una vez grabados los formularios de clic en **FIRMA ELECTRÓNICA**:

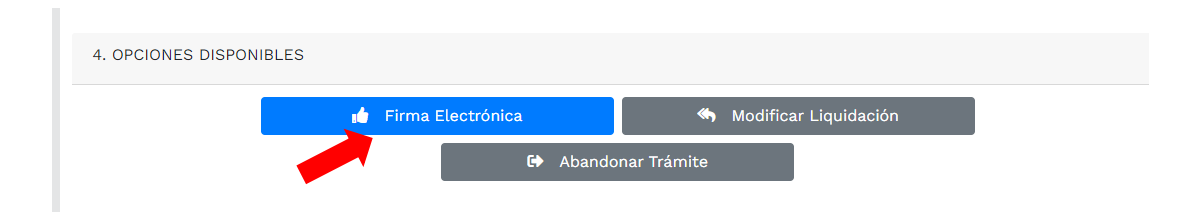

16.Si desea verificar los formularios, de clic en el ojito. Finalmente, de clic en firmar:

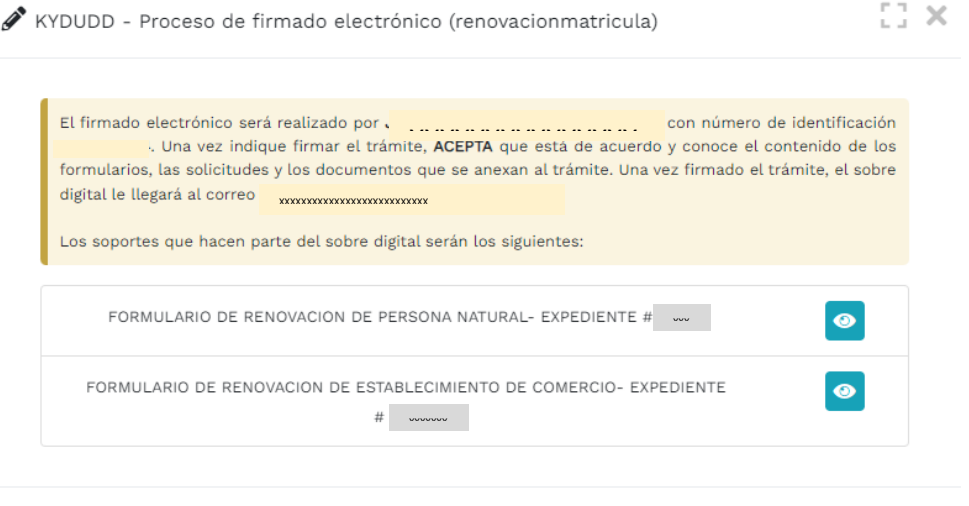

17. A continuación, saldrá la información del trámite que está realizando, por favor **confirme si está de acuerdo**:

 $\blacktriangleright$  Firmar

Cerrar

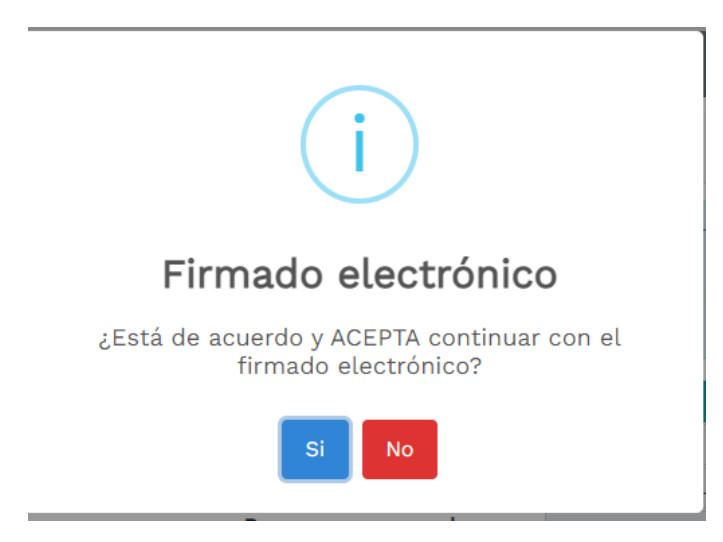

18.El sistema le muestra la información de firmado electrónico de manera satisfactoria. Al correo electrónico le debe llegar un enlace para que pueda descargar los formularios de renovación. De clic en continuar.

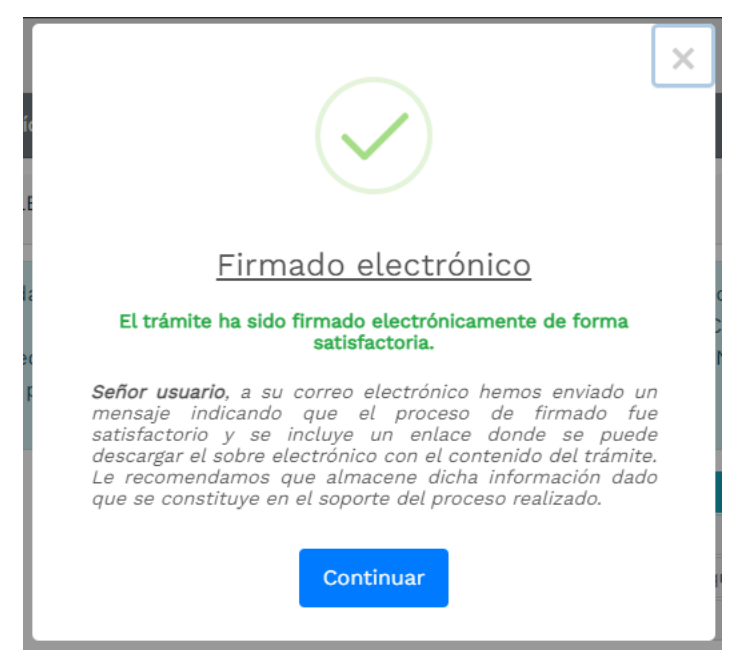

19.Ahora de clic en el botón de PAGO ELETRÓNICO

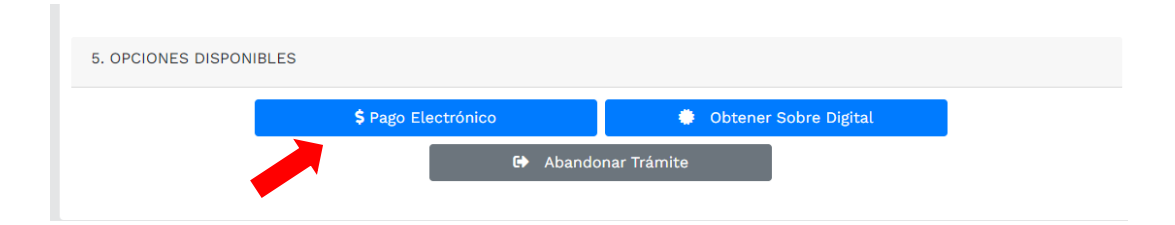

20.El sistema mostrará la información grabada. Por favor confirme el proceso oprimiendo el botón **Continuar**

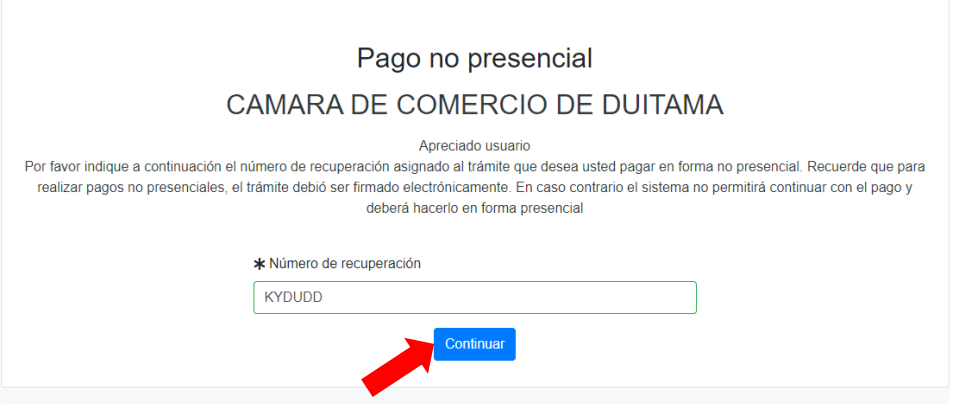

21.A continuación, se informa sobre los beneficios a que tiene derecho por realizar la renovación del registro mercantil. De clic en cerrar

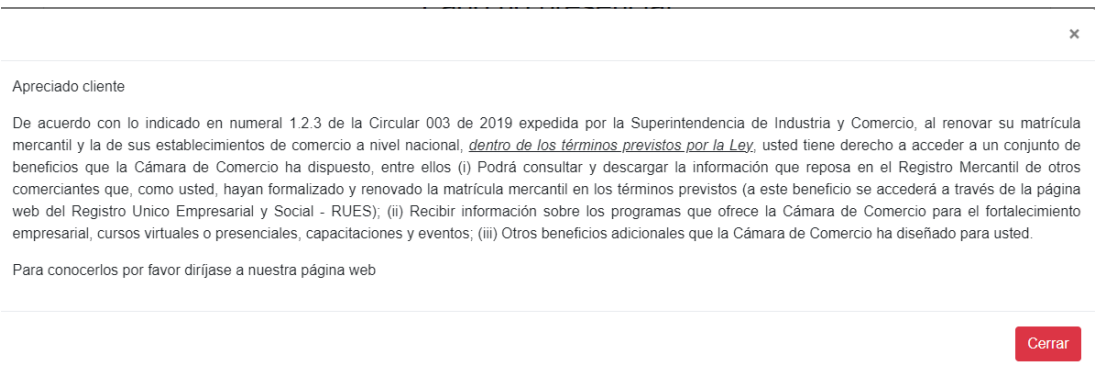

22. El sistema le informará el número de liquidación, tipo de trámite y valor de la liquidación.

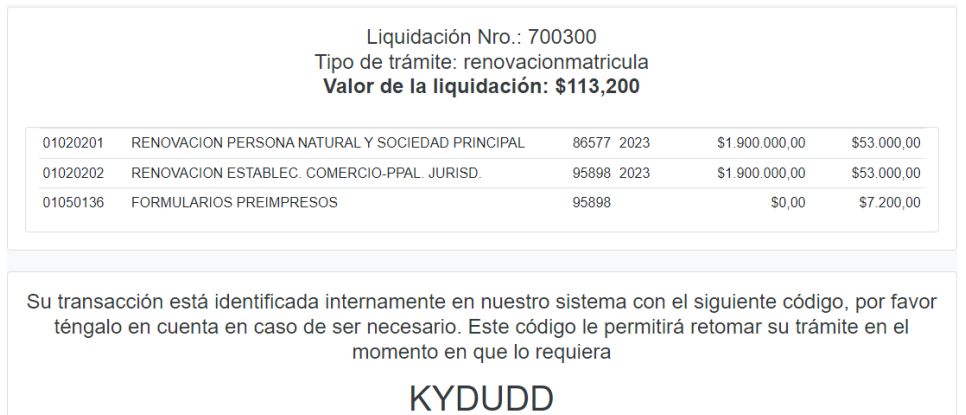

23.Si está de acuerdo con la misma, por favor diligencie a continuación los datos de la persona natural o jurídica, a nombre de quien se expedirá la factura electrónica

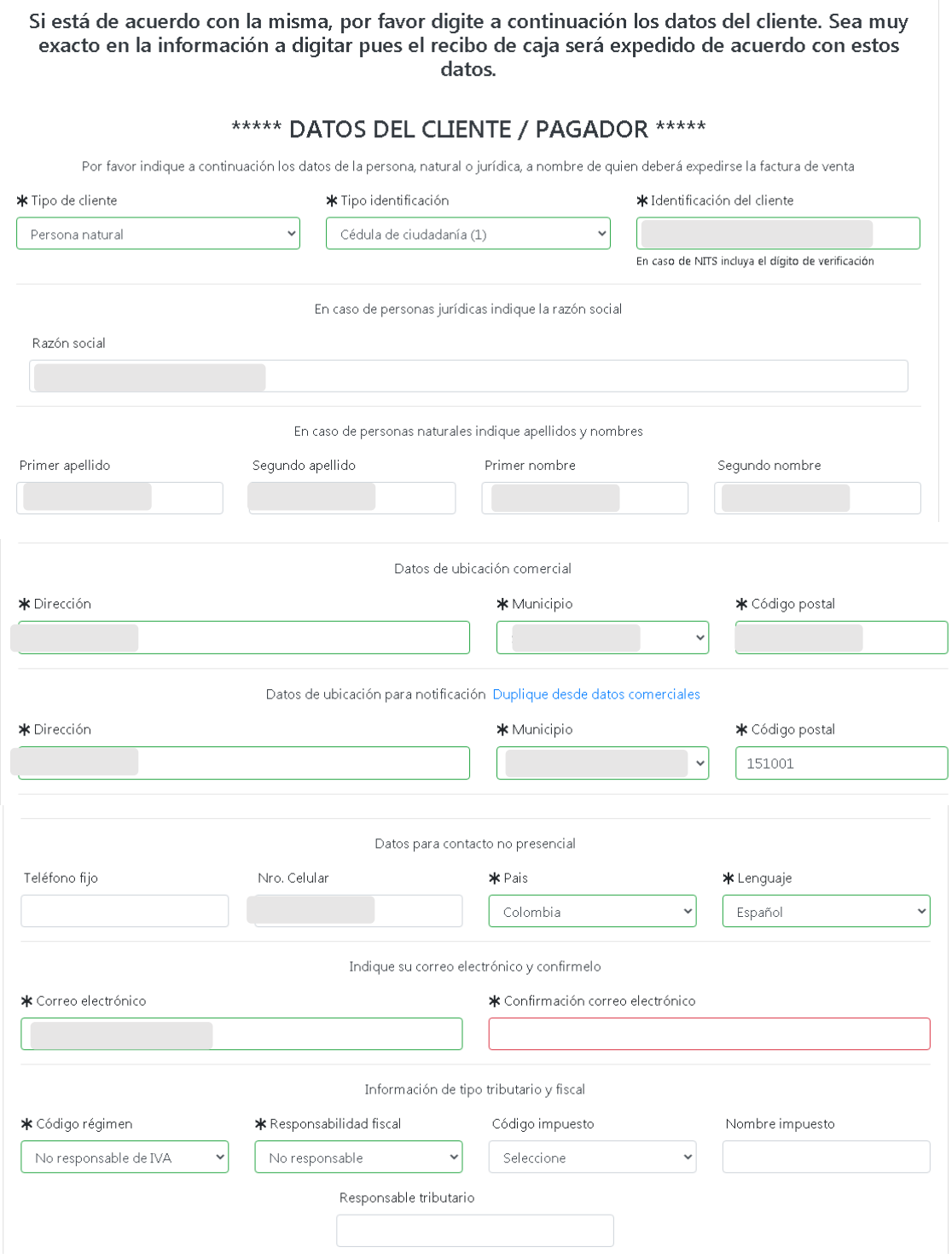

24.Para finalizar el trámite de renovación, seleccione el medio de pago de su preferencia:

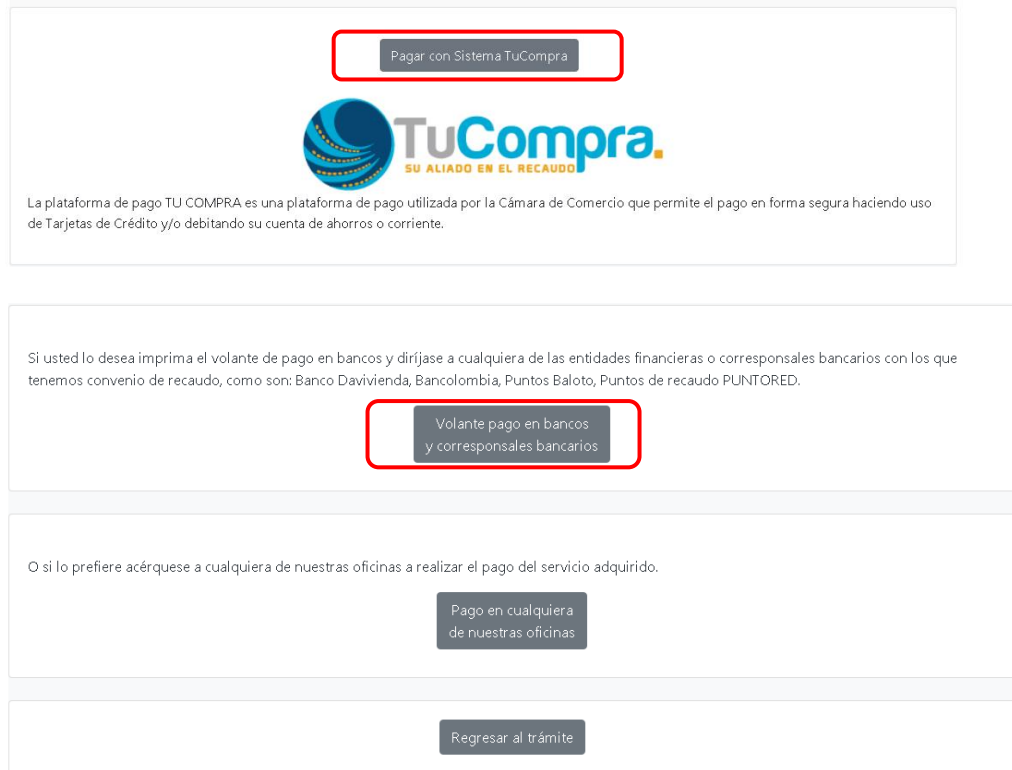

*Esperamos que la información aportada sea de gran ayuda, de igual manera lo invitamos a que continúe utilizando los canales virtuales de la Entidad, a través de la página web: <https://ccduitama.org.co/>*

Así mismo, lo invitamos a seguir nuestras redes sociales:

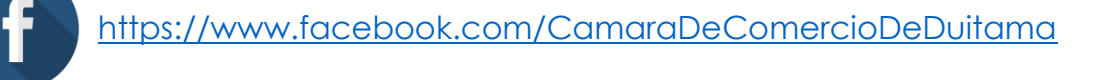

[https://www.instagram.com/camaradecomerciodeduitama](https://www.instagram.com/camaradecomerciodeduitama/)

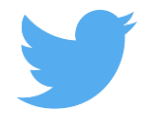

<https://twitter.com/camaraduitama>

## **CHECKLIST TRAMITE DE RENOVACION**

- En el evento que, al momento de la renovación sea necesario soportar datos de la información financiera, **se requerirá presentar copia de los estados financieros con corte a 31 de diciembre del año inmediatamente anterior**. Lo anterior de conformidad con el artículo 36 del Código de Comercio.
- En el evento que, al momento de la renovación, se modifiquen los datos de ubicación del empresario o del establecimiento de comercio o de la actividad económica con actividades de alto impacto que involucren venta y consumo de bebidas alcohólicas, o servicios sexuales que trata el artículo 85 del Código de Policía, **se requerirá aportar certificación de uso de suelo expedido por la oficina de planeación municipal**.
- En el evento que, al momento de la renovación, la persona natural se encuentre en mora en el pago de multas de las que haya sido objeto de acuerdo a la Ley 1801 de 2016 del Código de Policía y Multas, **se requerirá aportar certificación en la conste que se encuentra a paz y salvo por este concepto**.
- En el evento que, al momento de la renovación, la persona natural o jurídica sea beneficiario de la Ley 1780 de 2016**, se requerirá aportar la siguiente documentación con el fin de acceder a dicho beneficio**:
- **1.** Relación de trabajadores vinculados directamente con la empresa, si los tuviere, indicando el nombre e identificación de los mismos.
- **2.** Certificar que la empresa ha realizado los aportes al Sistema de Seguridad Social Integral y demás contribuciones de nómina, en caso de estar obligada a ello, y ha cumplido con sus obligaciones oportunamente en materia tributaria.
- **3.** Presentar copia de los estados financieros debidamente firmados por el contador o revisor fiscal, según el caso, con corte al 31 de diciembre del año inmediatamente anterior.
- **4.** Relación de socios con edad inferior a 35 años PJ. (Socios menores tener mitad más 1 de las acciones).
- **5.** Copia de la cedula.